# 無線 LAN 接続サービス設定手順

(Windows 11 Web 認証 編)

2024.02.01 版

情報基盤本部 ネットワーク推進部

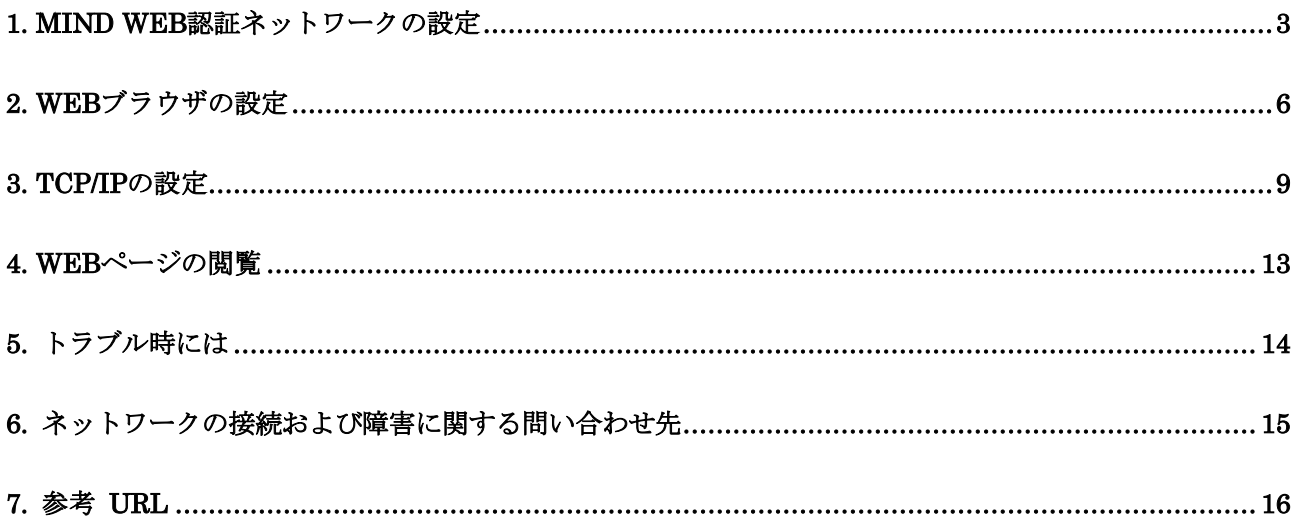

### <span id="page-2-0"></span>1. MIND Web 認証ネットワークの設定

本マニュアルでは、Windows11でMIND Web認証(共通認証システムアカウント、MINDモバイルアカウント で利用可能)を利用する設定方法について説明します。

① PCに無線用の電源スイッチが付いている場合は ON にしてください。(図1-1) ※無線用の電源スイッチはPCによって場所が違います。

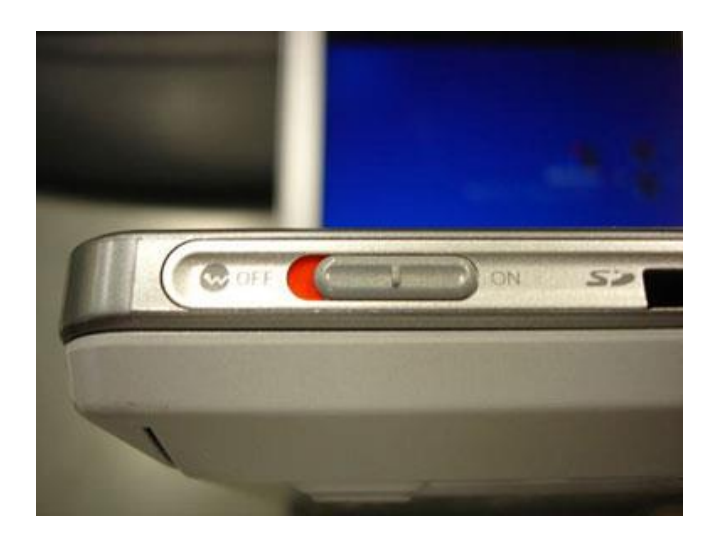

図 1-1 無線 LAN 機能スイッチ

② デスクトップ右下に表示されている、ネットワークアイコンをクリックします。(図1-2)

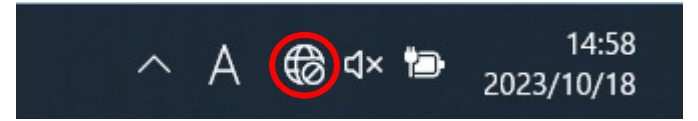

図 1-2 ネットワークアイコンの選択

③ Wi-Fiアイコンの右側にある矢印を選択します。(図1-3) ※矢印アイコンが青色でなく白色の場合は、Wi-Fiが「OFF」のため、Wi-Fiアイコンを押して「ON」に 変更してください。

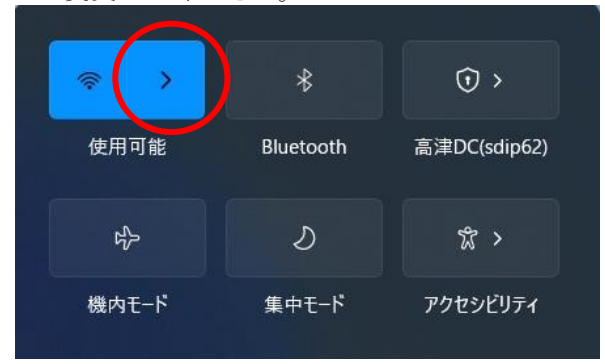

図 1-3 矢印アイコンの選択

④ 使用可能な無線の一覧が表示されますので、[0001\_MIND\_web]を選択します。  $(\sqrt{21-4})$ 

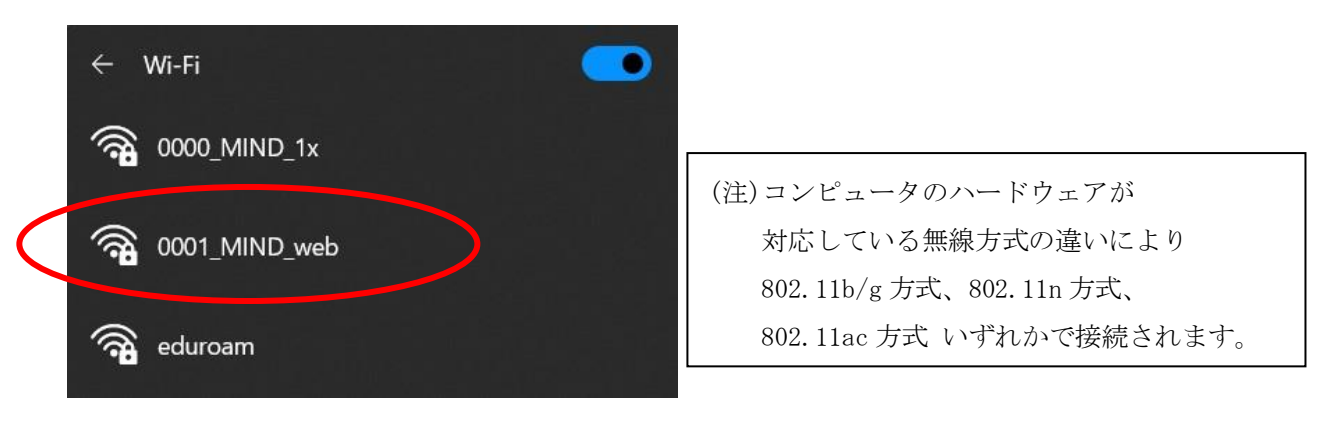

図 1-4 使用可能な無線 LAN の一覧

⑤ 接続する無線を選択した後、[接続]をクリックします。(図1-5) ※今後、自動的に接続を行う場合には「自動的に接続」にチェックを入れてください。

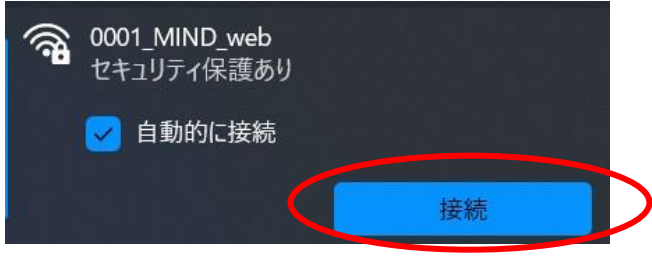

図 1-5 「0001\_MIND\_web」への接続

⑥ ネットワークセキュリティキー(暗号鍵)を入力し、[次へ]をクリックします。(図1-6) 暗号鍵は [http://www.meiji.ac.jp/mind/wireless/local/]に掲載されていますので 事前にご確認ください。

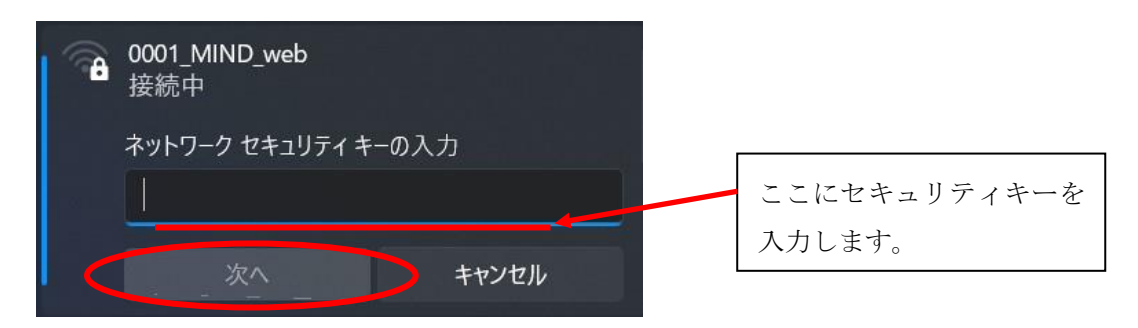

図 1-6 「ネットワークセキュリティキー」の入力

⑦ 「0001\_MIND\_web」へ接続が開始されます。(図1-7)

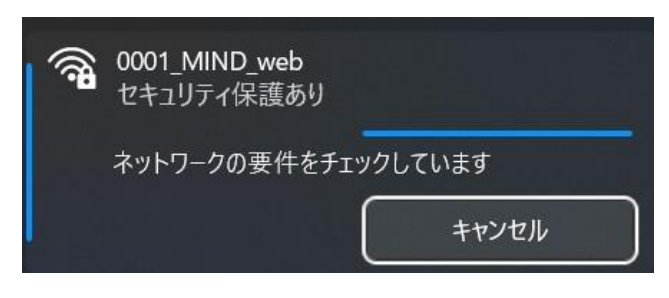

図 1-7 「0001\_MIND\_web」へ接続中

⑧ 「0001\_MIND\_web」に接続が完了すると無線接続一覧の「0001\_MIND\_web」が 「操作が必要ですが、インターネットがありません」と表示され、接続状態となります。(図1-8)

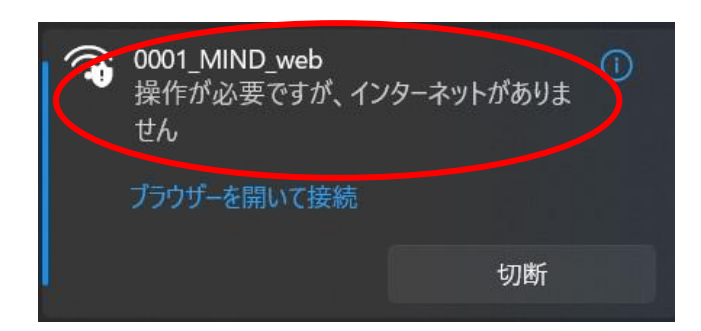

#### 図 1-8 「0001\_MIND\_web」の接続状態の確認

⑨ 認証画面が自動的に表示された場合は、共通認証システムアカウント(お持ちでない方は、MINDモバイ ルアカウント)のログイン名とパスワードを入力して[Sign in]ボタンをクリックします。 (図1-9)

 $\begin{array}{ccccc}\n & - & \mathbf{0} & \mathbf{x} \\
\hline\n\mathbf{0} & \mathbf{0} & \mathbf{0} & \mathbf{0}\n\end{array}$ ← → ● https://zur-wlc.mind.meijiac.jp/cgi-bin/login?cmd=login&msc=d0c637:34c06f&ip=172.16.15.70&esid=0001%5FMIND%5Fveb&apname=oc → 自 ♂ を<br>
● Portal Login × □

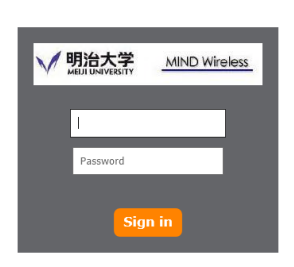

図 1-9 「共通認証システムアカウント」の入力

[Sign in]をクリック後、Webページの閲覧が可能であれば設定完了です。

認証画面が表示されない場合は、次項 2. Webブラウザの設定 へ進んでください。

### <span id="page-5-0"></span>2. Web ブラウザの設定

※本マニュアルでは「Microsoft Edge」を例に説明します。

① Microsoft Edge を起動し、ツールアイコンを選択し、プルダウンメニューから 「設定」を選択します。(図2-1)

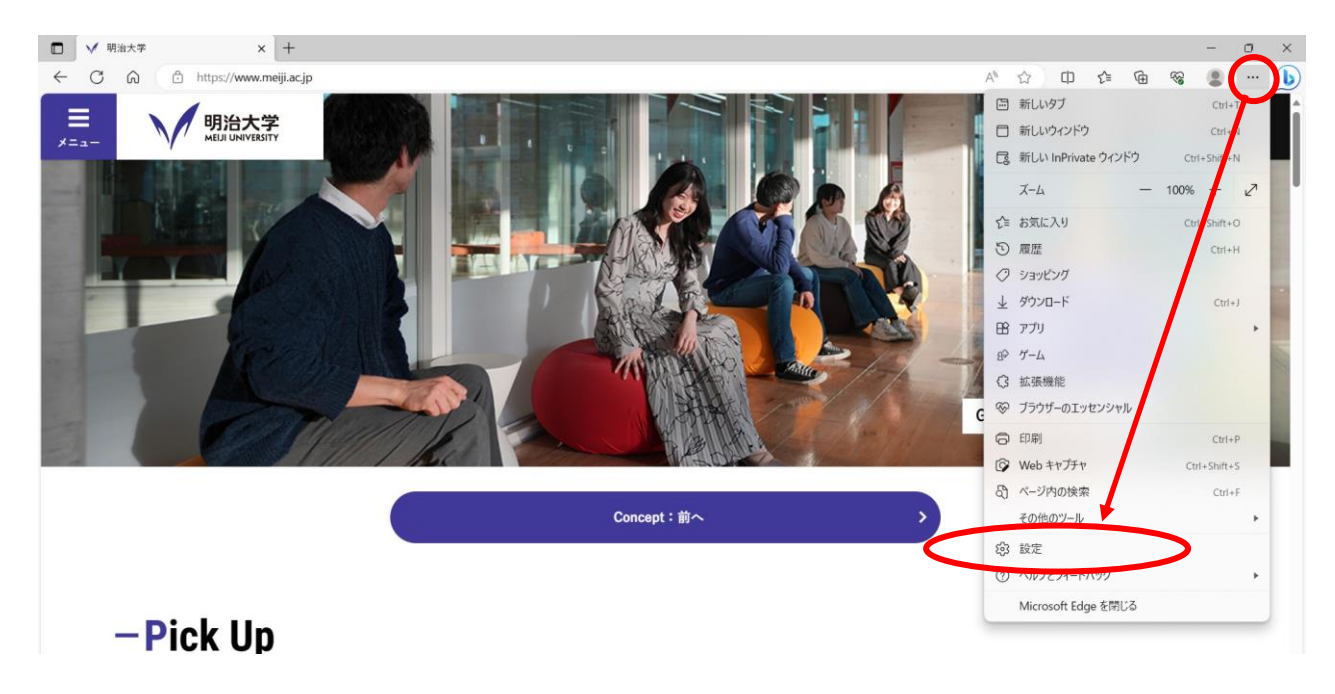

図 2-1 ツールアイコン→「設定」の選択

② 「設定」の画面になりますので、左メニューより「[スタート]、[ホーム]、および[新規]タブ」をクリ ックし「特定のページを開く」を選択、「新しいページを追加してください」をクリックします。 (図2-2)

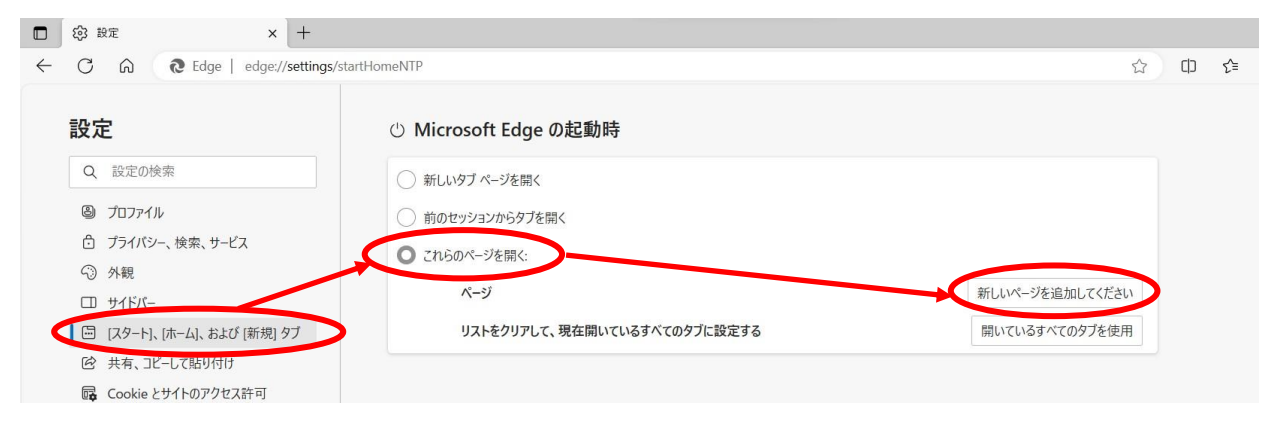

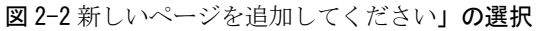

③ 「新しいページを追加してください」ボックスに[http://www.meiji.ac.jp/]と入力します。 (図2-3)

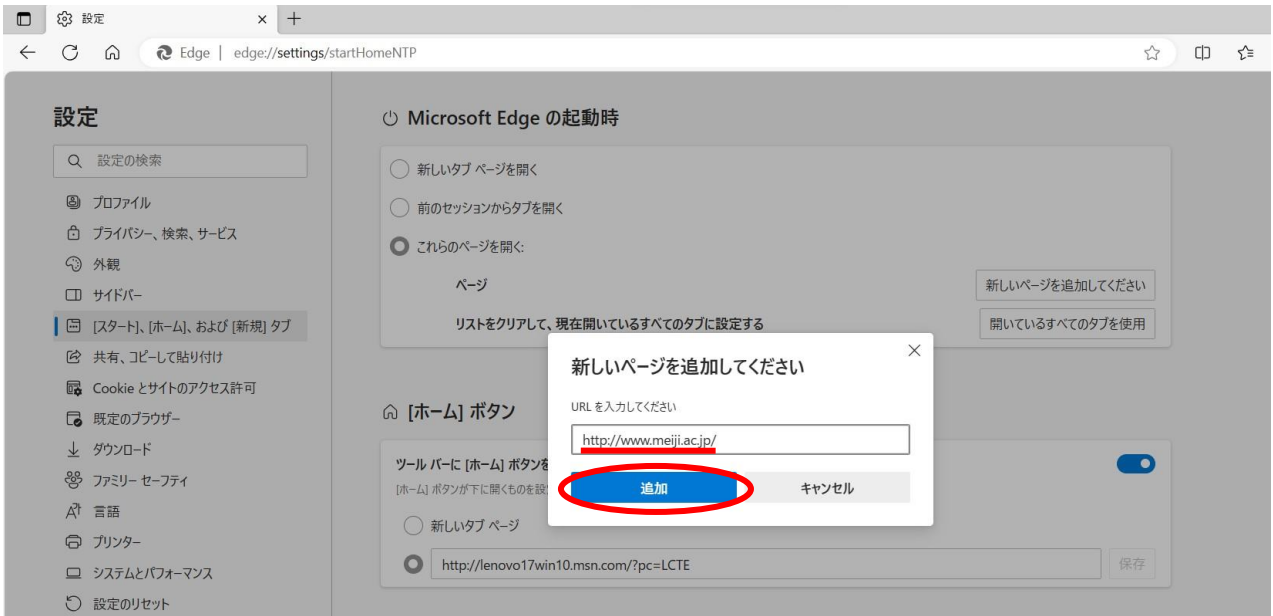

図 2-3 URL の入力

④ デスクトップ画面下部のタスクバーに表示されているスタートメニューを右クリックし、「設定」をク リックします(図2-4)

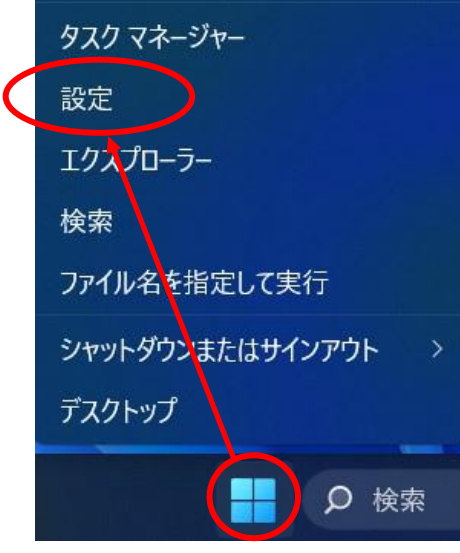

図 2-4 「設定」をクリック

⑤ 「設定」画面が表示されますので、「ネットワークとインターネット」-「プロキシ」 を選択します。(図 2-5)

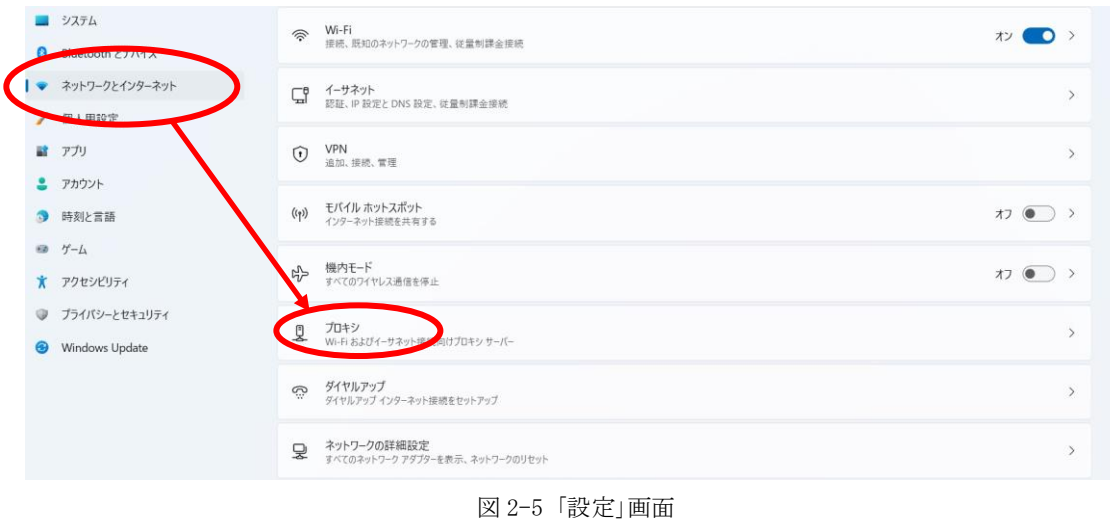

⑥ 「プロキシ」画面が表示されますので、プロキシセットアップの項目が全てオフになっていることを確 認します。オンの場合はオフにします。(図 2-6)

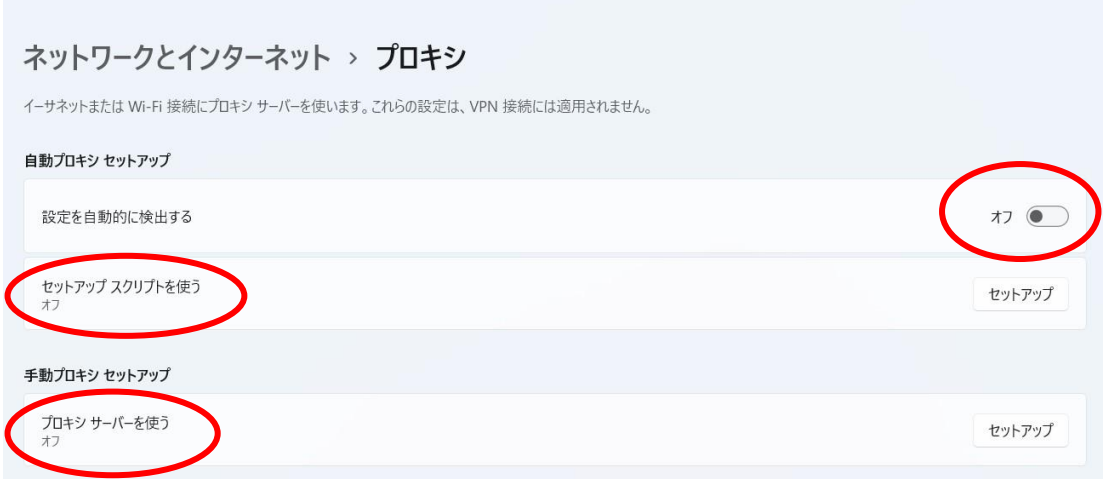

図 2-6 「プロキシ」画面

⑦ 以上で設定は完了です。

## <span id="page-8-0"></span>3. TCP/IP の設定

① デスクトップ画面下部のタスクバーに表示されているスタートメニューをクリックし、 検索バーへ「コントロールパネル」と入力します。 コントロールパネルアイコン下の「開く」を選択します。 (図3-1)

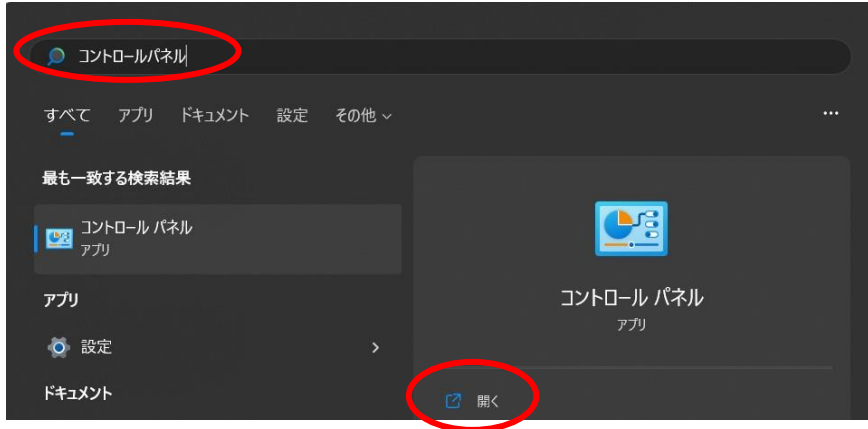

図 3-1 「コントロールパネル」の選択

② 「コントロールパネル」のウィンドウが表示されますので、「ネットワークとインターネット」をクリ ックします。 (図3-2)

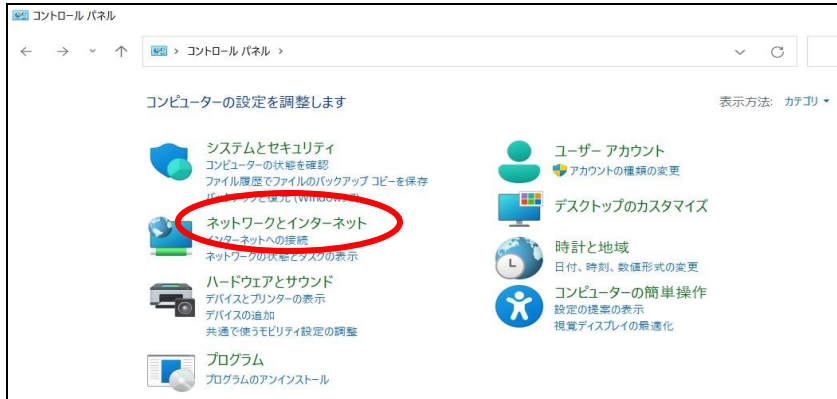

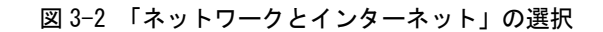

③ 「ネットワークとインターネット」のウィンドウが表示されますので、「ネットワークと共有センタ ー」をクリックします。(図3-3)

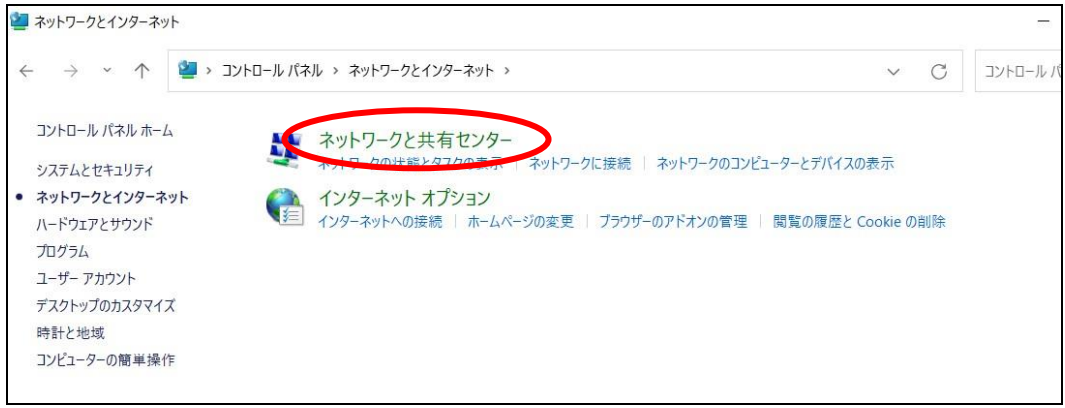

図 3-3 「ネットワークと共有センター」の選択

④ 「ネットワークと共有センター」のウィンドウが表示されますので、 「Wi-Fi」を選択してください。(図3-4)

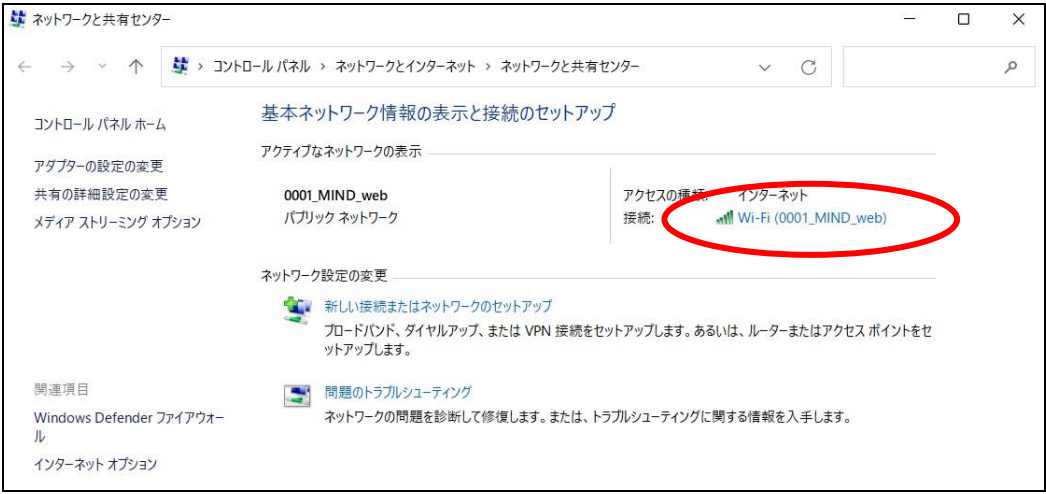

図 3-4 「Wi-Fi」の選択

⑤ 「Wi-Fiの状態」ウィンドウが表示されますので[詳細]をクリックします。(図3-5)

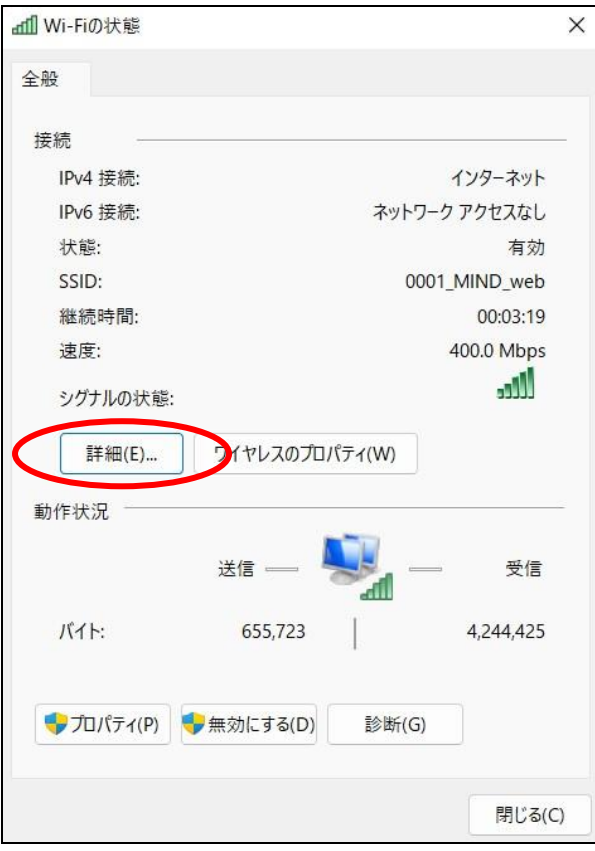

図 3-5 「Wi-Fi の状態」ウィンドウ

⑥ 「ネットワーク接続の詳細」ウィンドウが表示されますので、以下の値を確認します。(図3-6)

DHCP 有効 :はい IPv4 IPアドレス:172.16.XXX.XXX (XXXは数字が入ります)

上記のように表示されていたら「TCP/IP」の設定は完了です。 [閉じる]をクリックして 4.Webページの閲覧 へ進みます。IPv4 IPアドレス欄に異なる数字が表示され た場合、[閉じる]をクリックし手順⑤以降の変更を実施してください。

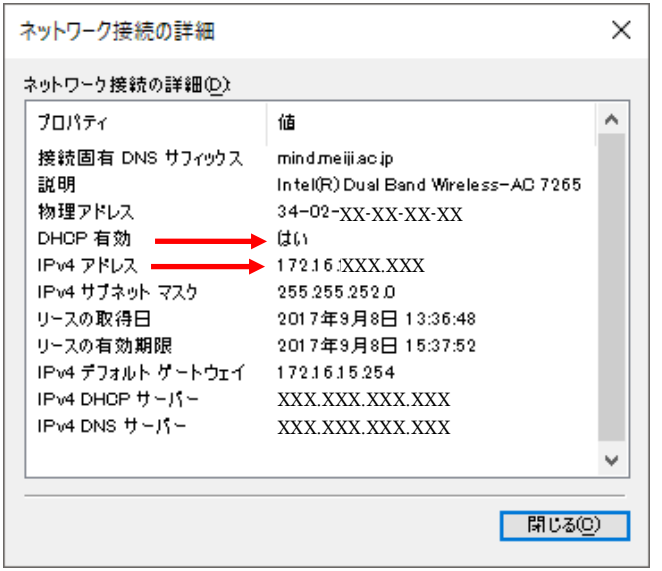

図 3-6 「ネットワーク接続の詳細」

⑦ 「Wi-Fiの状態」ウィンドウから[プロパティ]をクリックします。(図3-7)

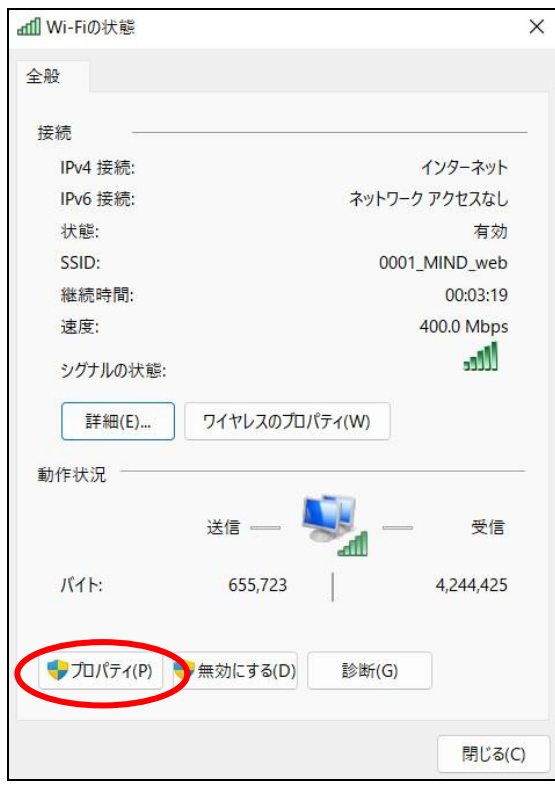

図 3-7 「Wi-Fi の状態」

※ユーザアカウント制御が表示された場合は、[はい]または[続行]をクリックしてください。

⑧ 「Wi-Fiのプロパティ」ウィンドウが表示されます。「インターネットプロトコルバージョン 4(TCP/IPv4)」を選択して[プロパティ]をクリックします。(図3-8)

注意:バージョン4とバージョン6を間違えないように!

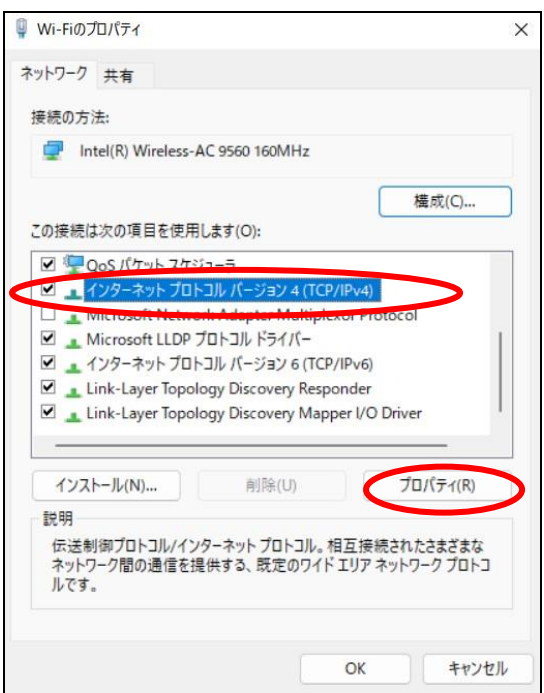

図 3-8 「Wi-Fi のプロパティ」

⑨ 「インターネットプロトコルバージョン4(TCP/IPv4)のプロパティ」ウィンドウが表示されます。 「全般」タブから「IPアドレスを自動的に取得する」と「DNSサーバーのアドレスを自動的に取得す る」を選択して[OK]ボタンをクリックします。(図3-7)

#### 注意:「次のIPアドレスを使う」と「次のDNSサーバーのアドレスを使う」に入力されていた値は以前 の環境に戻す時に必要になりますので、メモなどに書き留めておいたほうがよいでしょう。

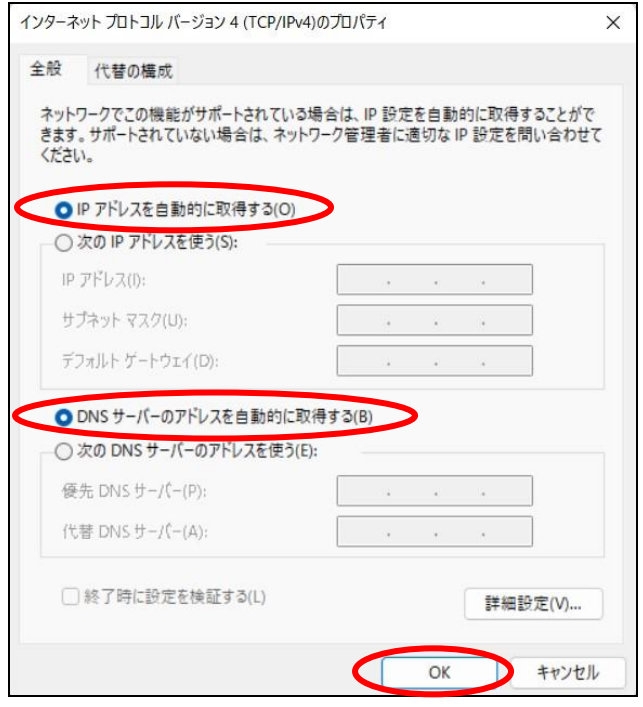

図 3-9 「インターネットプロトコルバージョン 4(TCP/IPv4)のプロパティ」

⑩ 以上で「TCP/IP」の設定は完了です。手順⑥と⑦の画面は[OK]をクリックして閉じてください。

### <span id="page-12-0"></span>4. Web ページの閲覧

明治大学のwebページを閲覧してみます。

- ① Webブラウザ(Microsoft Edge)を起動します。
- ② Web認証のログインページが表示されます。(図4-1) 共通認証システムアカウント(お持ちでない方はMINDモバイルアカウント)のログイン名とパスワード を入力して[Sign in]ボタンをクリックしてください。 ※この画面が表示されない場合、再読み込みを数回行ってください。

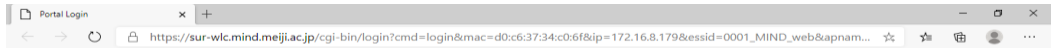

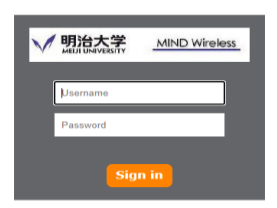

図4-1「Microsoft Edge」起動 → 認証画面

③ 認証が成功すると、明治大学のWebページが表示され、サイト内の閲覧が可能となります。(図4-2)

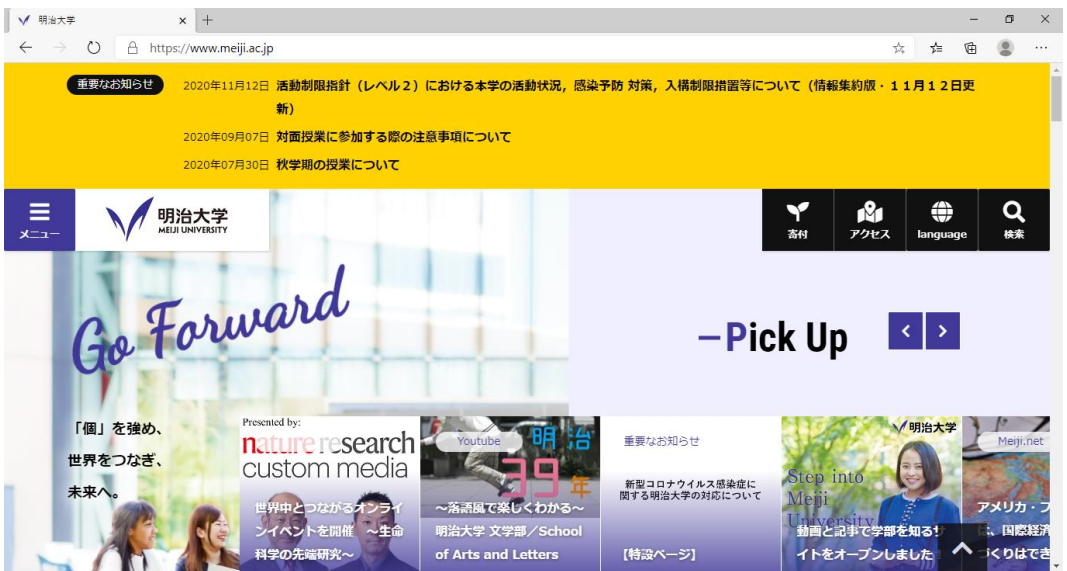

図 4-2 明治大学 Web ページ

⑤ Webブラウザに登録しているブックマーク等のページにアクセス可能かご確認ください。 不具合が起きる場合は、5.トラブル時には をご確認ください。

## <span id="page-13-0"></span>5. トラブル時には

下記にトラブル対処方法を示します。

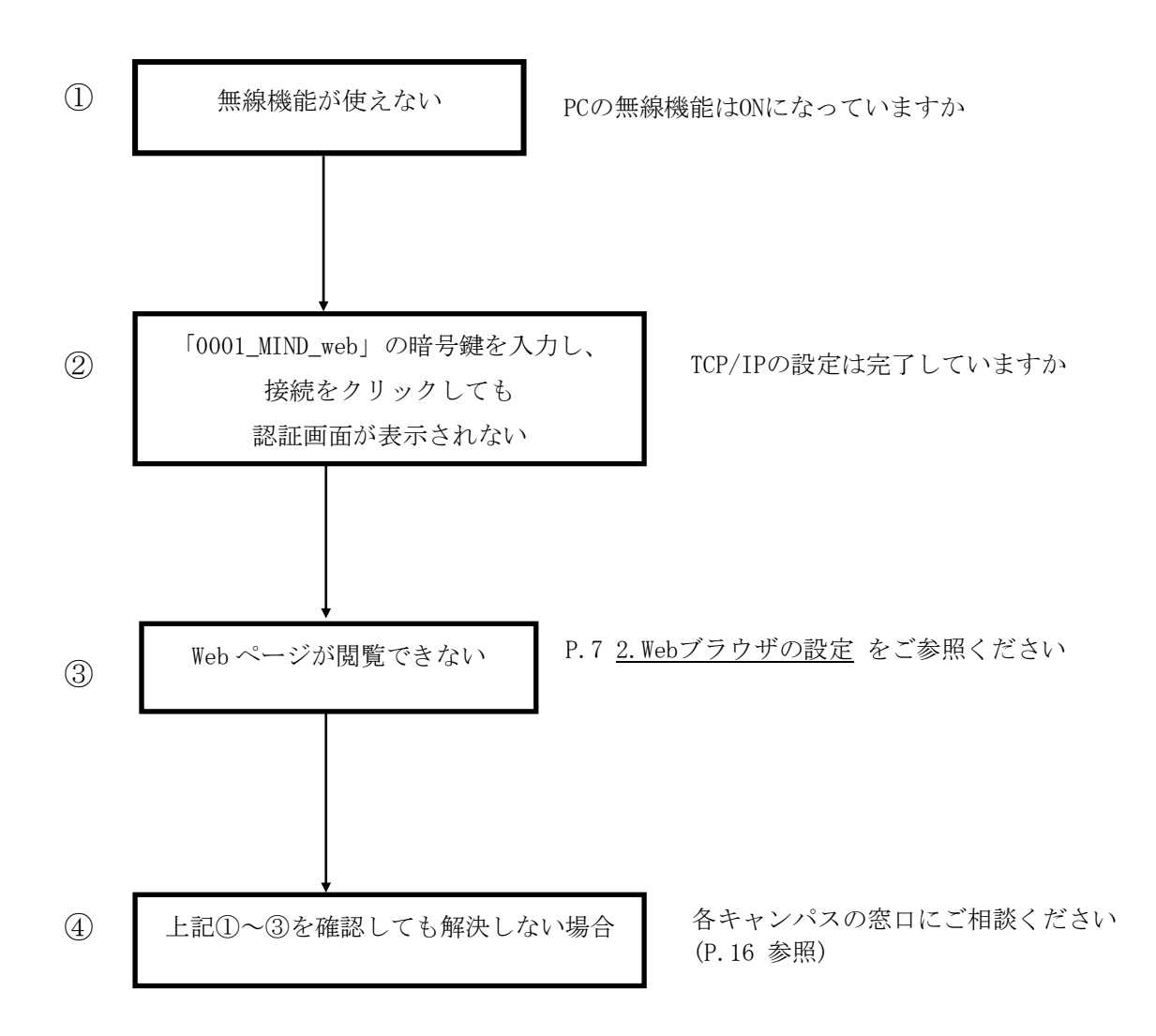

### <span id="page-14-0"></span>6. ネットワークの接続および障害に関する問い合わせ先

# 駿河台キャンパス:

駿河台サポートデスク 場所: 駿河台12号館 7階 電話: 03-3296-4286(内線:4286)

メディア支援事務室

場所: 駿河台12号館 7階 電話: 03-3296-4438(内線:4438)

#### 和泉キャンパス:

和泉サポートデスク

場所: 和泉メディア棟 1階 電話: 03-5300-1190(内線:1190)

和泉メディア支援事務室

場所: 和泉メディア棟 1階 電話: 03-5300-1189(内線:1189)

#### 生田キャンパス:

生田サポートデスク

場所: 生田中央校舎 5階 電話: 044-934-7711(内線:7711)

生田メディア支援事務室

場所: 生田中央校舎 5階 電話: 044-934-7710(内線:7710)

#### 中野キャンパス:

中野サポートデスク 場所: 低層棟 4階 電話: 03-5343-8072(内線:8072)

中野キャンパス事務室

場所: 低層棟 3階 電話: 03-5343-8060(内線:8060)

# <span id="page-15-0"></span>7. 参考 URL

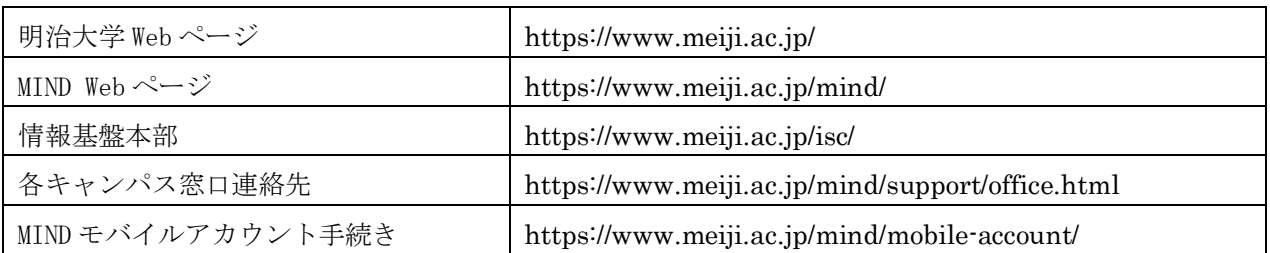